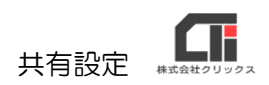

## 共有設定

す。

ろうむ inOne を複数台で使用する場合、子機が親機のデータを参照して書き込みをするために、 あらかじめ親機のデータフォルダの共有設定を行う必要があります。

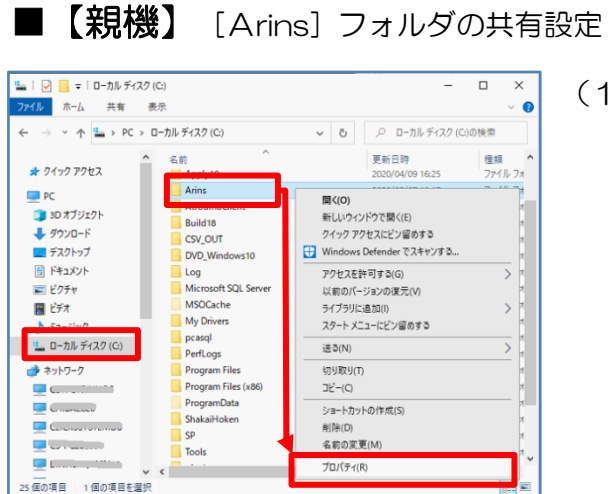

(1) 親機のパソコンのエクスプローラーを立ち上げま

[C ドライブ (Windows(C:))]をクリック し、[Arins]フォルダを右クリックして、 [プロパティ]をクリックし開きます。

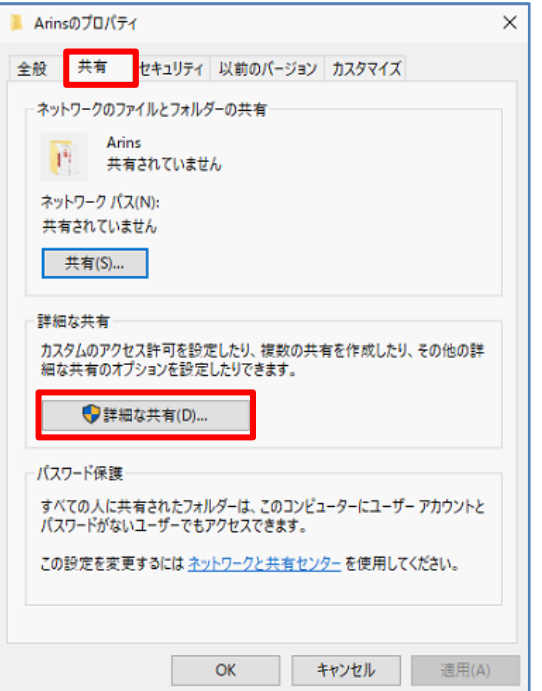

(2)「共有」タブの[詳細な共有]をクリックしま す。

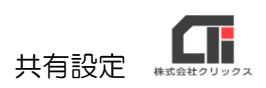

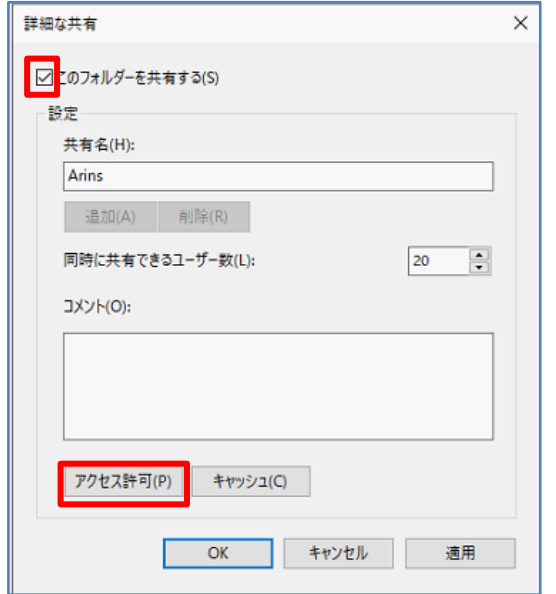

(3)『このフォルダを共有する』にチェックを入れ、 [アクセス許可] をクリックします。

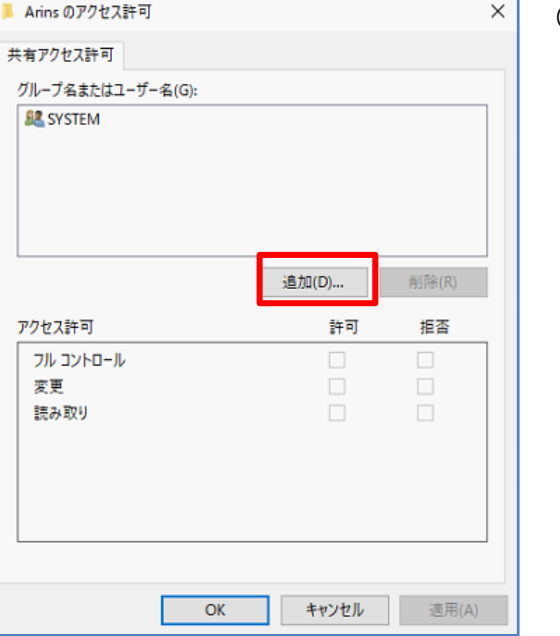

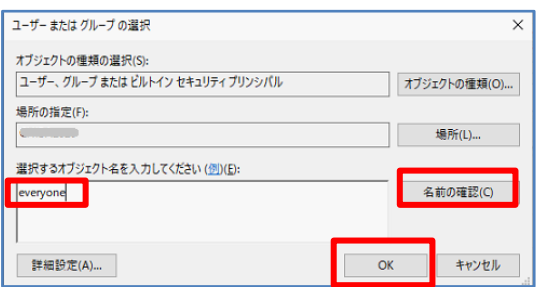

- (4)『グループ名またはユーザー名』に {everyone} と {guest} がない場合は、 [追加] をクリックし、追加します。
	- ※左の図では、{SYSTEM}がある状態で、 {everyone}と{guest}はありません。 {SYSTEM}のように最初から存在していたものは そのまま残しておいた状態にしてください。

※最初から {everyone} と {guest} が存在する場合 は(7)からの作業を行なってください。

(5)「選択するオブジェクト名を入力してください」 に {everyone} と入力します。 [名前の確認]をクリックして、[OK]を クリックします。

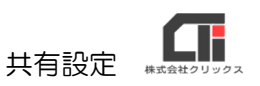

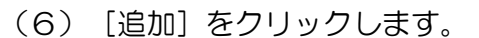

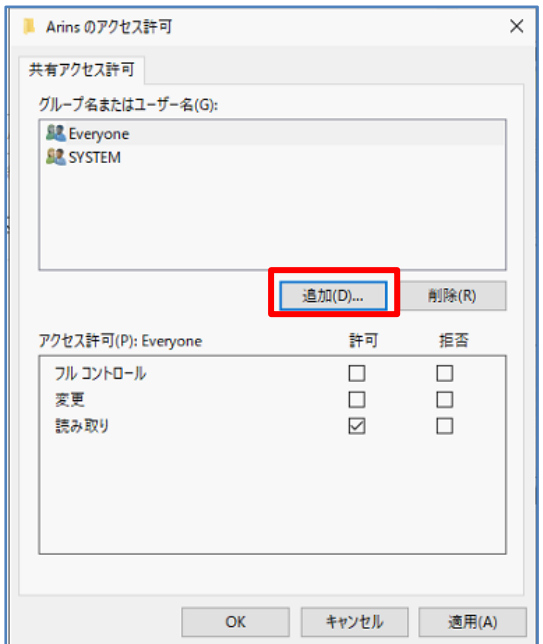

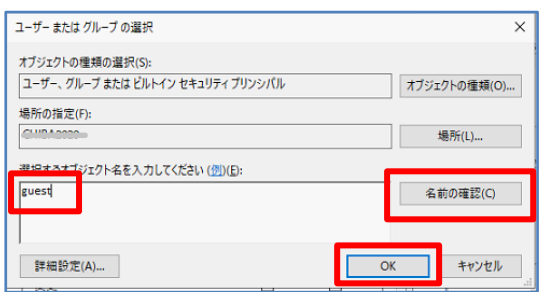

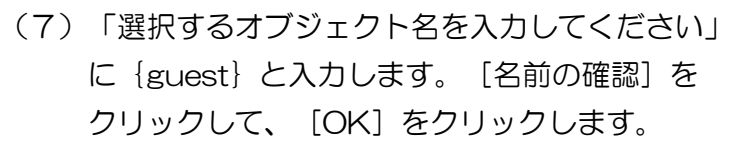

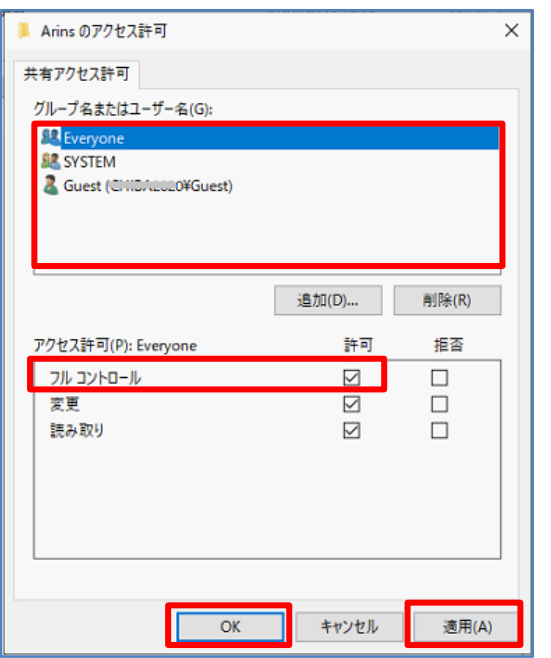

(8)「グループ名またはユーザー名」にある {SYSTEM}や{Everyone}などを1つずつ 選択し、全てフルコントロールの『許可』に チェックを入れます。 [適用]をクリックして、[OK]をクリックしま す。

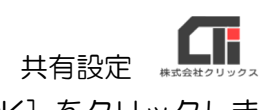

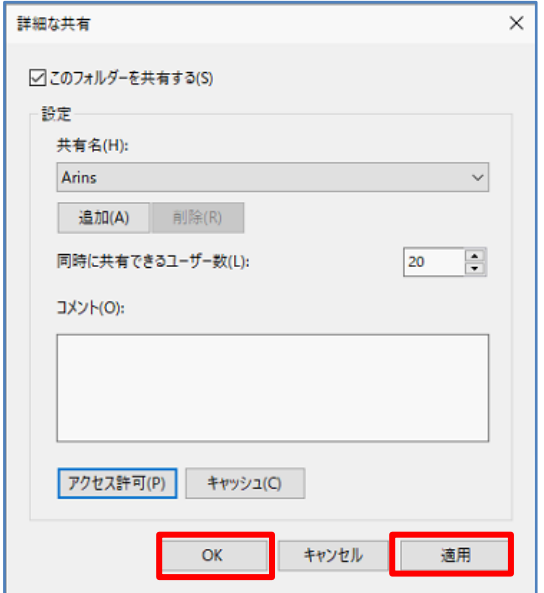

(9)[適用]をクリックして、[OK]をクリックしま

す。

Arinsのプロパティ  $\times$ 全般 共有 セキュリティ 以前のバージョン カスタマイズ ネットワークのファイルとフォルダーの共有  $\frac{1}{\sqrt{1-\frac{1}{2}}}$  Arins ネットワーク パス(N): **¥PCHILMLECECYArins** 共有(S)... 詳細な共有 arscress.com<br>カスタムのアクセス許可を設定したり、複数の共有を作成したり、その他の詳<br>細な共有のオブションを設定したりできます。 **● ● 詳細な共有(D)...** パスワード保護 すべての人に共有されたフォルダーは、このコンピューターにユーザー アカウントと<br>パスワードがないユーザーでもアクセスできます。 この設定を変更するにはネットワークと共有センターを使用してください。 **■ 閉じる** キャンセル 適用(A)

(10) [閉じる] をクリックします。

【親機】の設定は以上です。

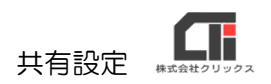

## ■【子機】

日味

接理 -

 $\Box$  PC

 $\leftarrow$   $\rightarrow$   $\rightarrow$   $\rightarrow$   $\overline{=}$   $\rightarrow$   $\overline{x}$ y  $\overline{y}$  $\overline{y}$   $\rightarrow$   $\overline{y}$   $\rightarrow$   $\overline{y}$   $\rightarrow$   $\overline{y}$ 

 $\lambda_{\rm min}$ 

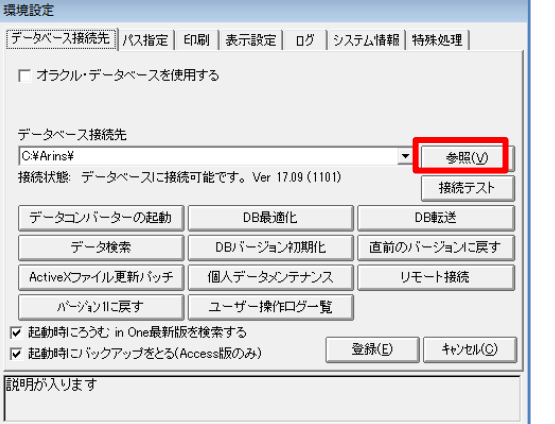

(1) 子機のろうむ inOne の「TOP」タブの [環境設定]をクリックし、環境設定の画面を 表示します。[参照]をクリックします。

(2)[参照]で開いた画面で親機のパソコンを選択 し、[Arins]フォルダをクリックします。

※親機のパソコンが見つからない場合、社内のネット ワーク環境をご確認ください。(もしくはシステム 担当者にネットワークの確認をしてください)

(3) [Arins.mdb] を選択し、[開く] をクリックし ます。

(4)データベース接続先を確認し、[登録]をクリッ クします。 ろうむ inOne が再起動し、親機のデータに接続 します。

【子機】の設定は以上です。

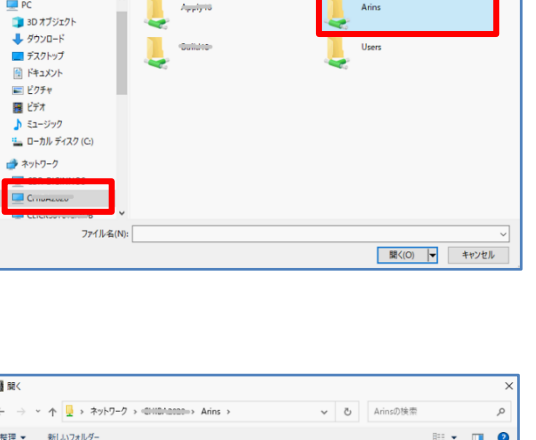

**も embrace**の検索

 $\mathbb{R}\times\mathbb{R}$ 

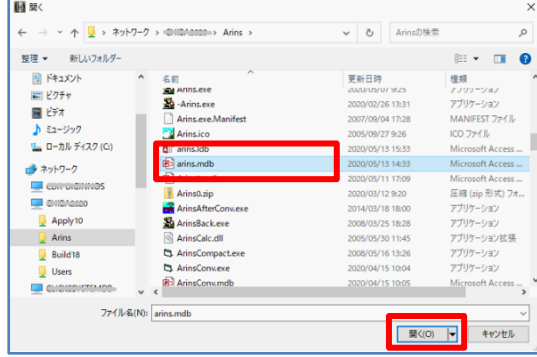

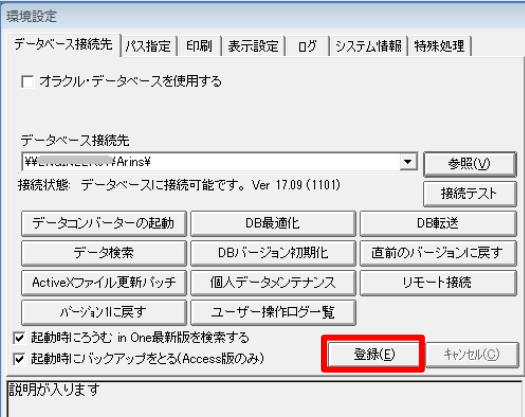